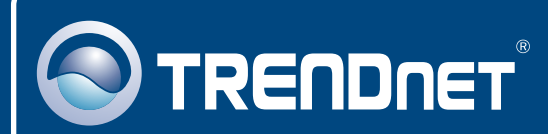

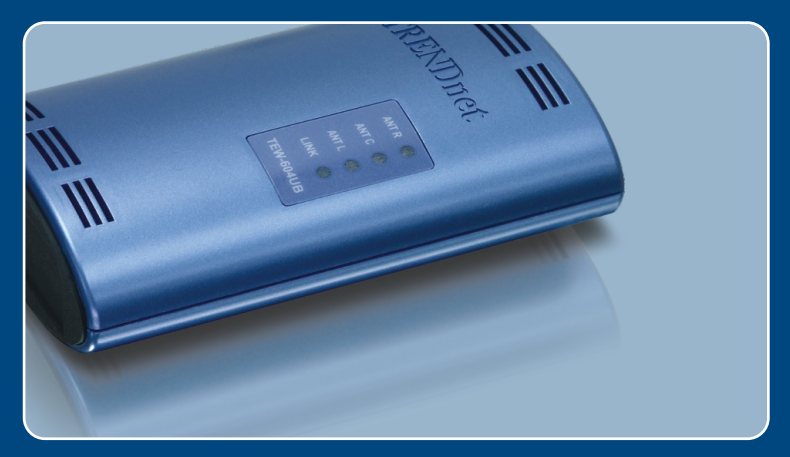

# Guia de Instalação Rápida

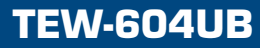

# Índice

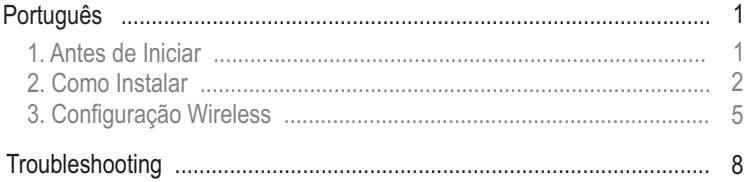

# **1. Antes de Iniciar**

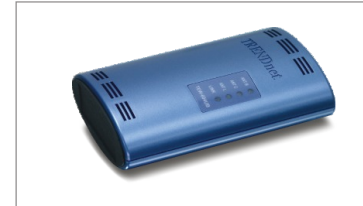

#### **Conteúdo da Embalagem**

- TEW-604UB
- CD-ROM de Utilitários e Driver
- Guia de Instalação Rápida
- Cabo USB

### **Requisitos do Sistema**

- Drive de CD-ROM
- Computador com uma porta USB disponível
- Windows 98SE/ME/2000/XP

## **Aplicação**

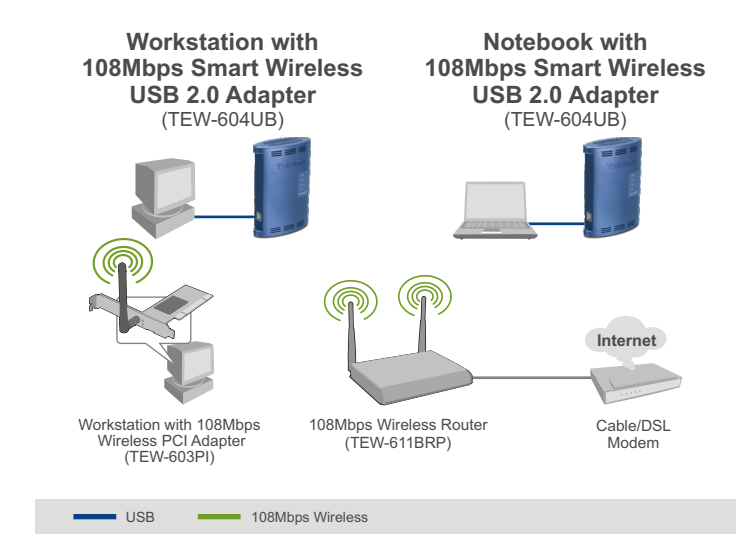

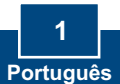

# **2. Como Instalar**

**Importante!** NÃO conecte o Adaptador USB Wireless ao seu computador até instruído a fazê-lo.

# **Para Usuários de Windows**

**1.** Insira o **CD-ROM de Utilitários e Driver** no Drive de CD-ROM do seu computador e então clique **Install Utility** (instalar Utilitário).

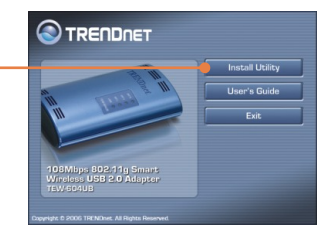

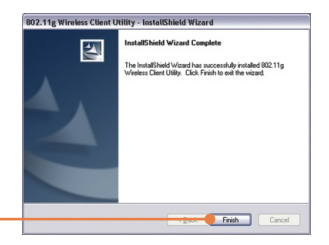

**2.** Siga as instruções do **InstallShield Wizard** (Assistente de Instação). Clique **Finish**  (Finalizar).

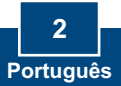

**Nota:** O TEW- é hot-pluggable, você pode conectar ou desconectar o TEW-444UB enquanto o computador estiver ligado. Depois de inserir o TEW-604UB em uma de suas portas USB, a janela Found New Hardware Wizard (Assistente de Novo Hardware Encontrado) vai aparecer.

**3.** Conecte o TEW-604UB à porta USB do seu computador. Welcome to the Found New E Hardware Wizard **4.** O **Found New Hardware Wizard** Vindows connect to Wind<br>we? (Assistente de Novo Hardware  $O$  Yes, this time only C Yes, now and every time I connect a device Encontrado) vai aparecer, No, not this time selecione **No** (Não) e então clique Click Next to continue **Next** (Próximo). Next> Cancel and Marce Manufacturer MO E This wizard helps you install software for 802 11a la Guilean LISR dutenter with Se If your hardware came with an in<br>a floore disk, insert it now.

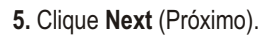

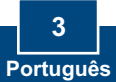

hat do you want the wizard to do? Trutal the software automatically (Reco O Install from a list or specific location (Advanced Click Next to confirme

Views Next Cancel

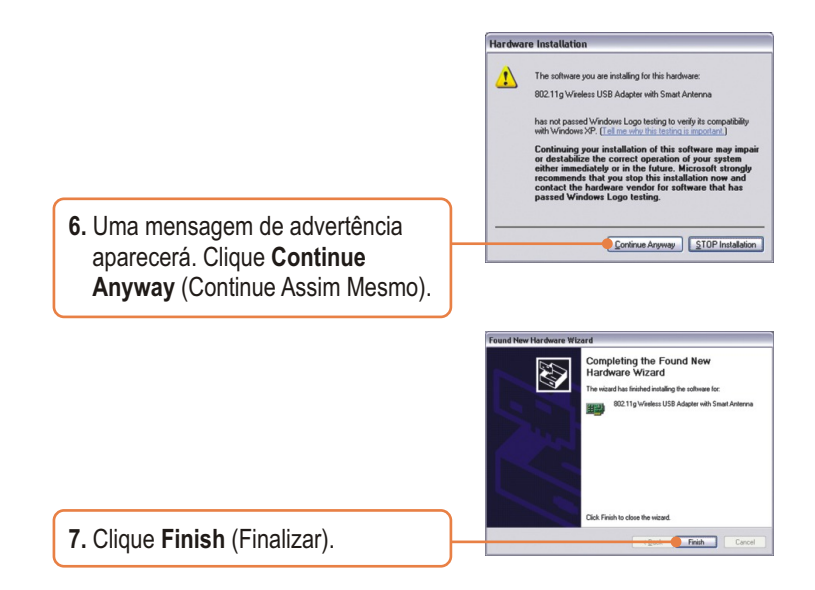

### **Sua instalação agora está completa.**

Nota: Depois de completa a instalação, um ícone **Wireless** irá aparecer na inferior direito da sua tela). Se não aparecer, reinicie seu computador**.** Vá para a **seção 3 Wireless Configuration** (Configuração Wireless) para configurar o **TEW-604UB.** área de notificação de sua Barra de Tarefas (ao lado do relógio no canto

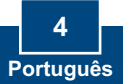

# **3. Configuração Wireless**

Nota: Configuração Wireless requer um Ponto de Acesso 802.11b ou 802.11g (para Modo Infraestrutura) ou outro Adaptador Wireless 802.11g (para modo de rede Ad-Hoc/Ponto-a-Ponto).

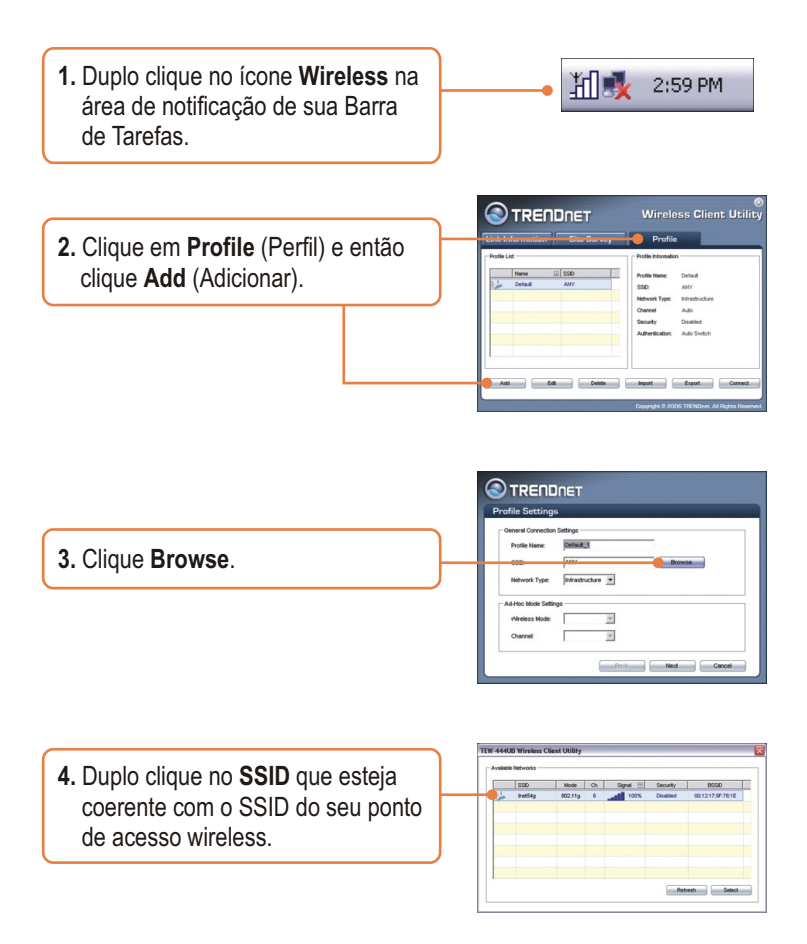

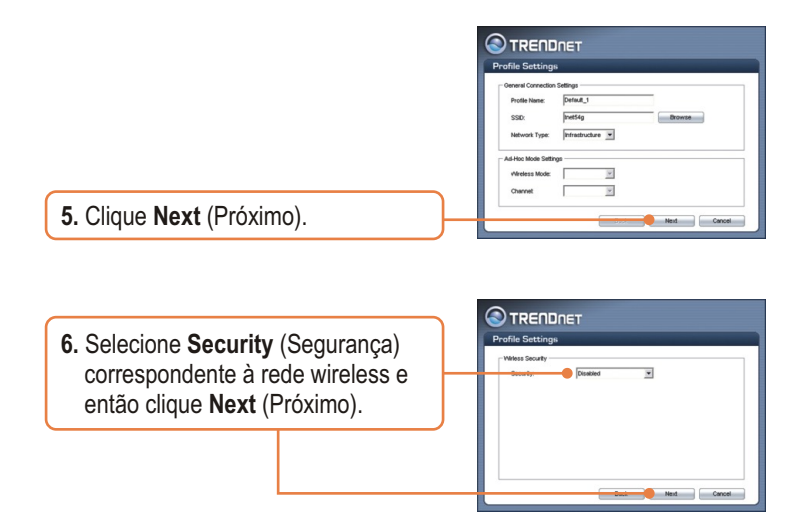

Nota: Se sua rede wireless tiver segurança wireless, então o Wireless Client Utility (Utilitário de Cliente Wireless) irá instruí-lo a entrar em configurações de segurança wireless (wireless security settings) antes de seguir até os passos abaixo. Recorra ao Guia do Usuário referente a Segurança Wireless.

**O**TRENDNET er Save Mode: Continuous Ao **7.** Verifique **Advanced Settings** EX 34 OH (Configurações Avançadas) e de Bled Car **Wireless Mode** (Modo Wireless) e então clique **Next**

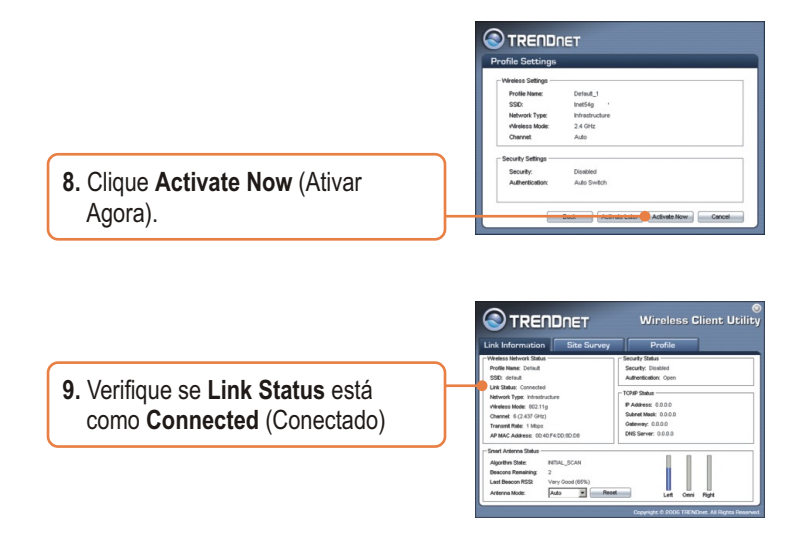

### **Sua Configuração Wireless agora está completa.**

Para informações detalhadas sobre a configuração do TEW-604UB, favor recorrer ao Guia do Usuário incluído no CD-ROM de Utilitários e Driver ou ao website da TRENDnet em www.trendnet.com

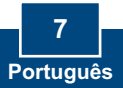

#### **P1: Eu inseri o CD-ROM de Utilitários e Driver no Drive de CD-ROM do meu computador e o menu de instalação não apareceu automaticamente. O que devo fazer?**

**R1:**  Se o menu de instalação não aparecer automaticamente, clique Start (Iniciar), clique Run (Executar) e digite D:\Autorun.exe onde "D" em "D:\Autorun.exe" é a letra designada ao Drive de CD-ROM do seu computador. E então clique OK para iniciar a instalação.

#### **P2: Eu completei todos os passos do guia de instalação rápida, mas meu Adaptador USB Wireless não está conectando ao meu ponto de acesso wireless ou roteador wireless. O que devo fazer?**

**R2:**  Primeiro, você deve certificar-se de que o SSID de Rede está coerente com o SSID do seu roteador wireless ou ponto de acesso wireless. Segundo, você deve verificar as propriedades do seu TCP/IP para ter certeza de que "Obtain an IP adress" (Obter um endereço IP) está selecionado automaticamente. Em terceiro lugar você pode clicar no link do Site Survey (pesquisa no local) no Wireless Client Utility (Utilitário Cliente Wireless) para verificar se há alguma rede wireless disponível.

#### **P3: O Windows não foi capaz de reconhecer meu hardware. O que devo fazer?**

**R3:** Certifique-se de que seu computador atende aos requisitos mínimos como especificado na seção 1 deste guia de instalação rápida. Além disso, você deve instalar o utilitário de configuração wireless (como descrito na Seção 3) antes de conectar o adaptador USB. Se o Windows ainda não for capaz de reconhecer seu hardware, então tente instalar o Adaptador Wireless USB em uma outra porta USB do seu computador.

#### **P4: Eu não consigo abrir o utilitário de configuração wireless. O que devo fazer?**

**R4:** Vá para seu gerenciador de dispositivo para ter certeza de que o adaptador está apropriadamente instalado. Se você vê um dispositivo de rede com um ponto de interrogação ou de exclamação, você precisa reinstalar o dispositivo e/ou drivers. Para acessar seu gerenciador de dispositivo, clique com o botão direito em My Computer (Meu Computador), clique em Properties (Propriedades), clique na aba Hardware e então clique em Device Manager (Gerenciador e Dispositivos).

Se você ainda encontrar problemas ou tiver alguma pergunta referente ao TEW-604UB, favor recorrer ao Guia do Usuário incluído no CD-ROM de Utilitários e Driver CD-ROM ou entrar em contato com o Departamento de Suporte Técnico da Trendnet.

#### **Certificados**

Este equipamento foi submetido a testes e provou ser aderente às Regras FCC e CE. Sua operação está sujeitas às seguintes condições:

(1) Este dispositivo não pode causar interferência prejudicial.

(2) Este dispositivo deve aceitar qualquer interferência recebida. Isso inclui interferências que podem causar operação indesejada.

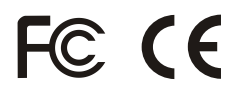

Lixo de produtos elétricos e eletrônicos não deve ser depositado em lixeiras caseiras. Favor reciclar onde há disponibilidade. Verifique com sua Autoridade Local ou Revendedor para obter informações sobre reciclagem.

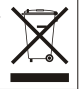

**NOTA:** O FABRICANTE NÃO É RESPONSÁVEL POR QUALQUER INTERFERÊNCIA DE RÁDIO OU TV CAUSADA POR MODIFICAÇÕES NÃO AUTORIZADAS NESTE EQUIPAMENTO. TAIS MODIFICAÇÕES PODEM VIOLAR A AUTORIDADE DO USUÁRIO DE OPERAR O EQUIPAMENTO.

#### ADVERTENCIA

En todos nuestros equipos se mencionan claramente las caracteristicas del adaptador de alimentacón necesario para su funcionamiento. El uso de un adaptador distinto al mencionado puede producir daños fisicos y/o daños al equipo conectado. El adaptador de alimentación debe operar con voltaje y frecuencia de la energia electrica domiciliaria existente en el pais o zona de instalación.

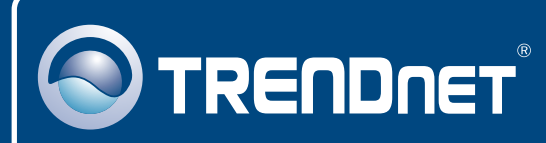

# TRENDnet Technical Support

### US · Canada

**Toll Free Telephone:** 1(866) 845-3673

24/7 Tech Support

 $\overline{\text{Europe}}$  (Germany • France • Italy • Spain • Switzerland • UK)

**Toll Free Telephone:** +00800 60 76 76 67

English/Espanol - 24/7 Francais/Deutsch - 11am-8pm, Monday - Friday MET

#### **Worldwide**

**Telephone:** +(31) (0) 20 504 05 35

English/Espanol - 24/7 Francais/Deutsch - 11am-8pm, Monday - Friday MET

# Product Warranty Registration

**Please take a moment to register your product online. Go to TRENDnet's website at http://www.trendnet.com**

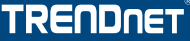

**20675 Manhattan Place Torrance, CA 90501 USA**

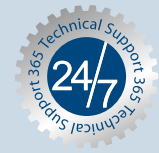

Copyright ©2007. All Rights Reserved. TRENDnet.